## **Recuperación del Root vía GRUB**

**Receta Nº 10**

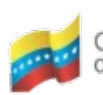

Gobierno Bolivariano de Venezuela

Ministerio del Poder Popular Centro Nacional de<br>para Ciencia y Tecnología Tecnologías de Información (CNTI)

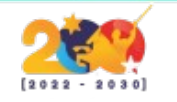

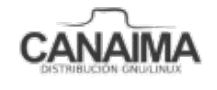

## **Recuperación del Root vía GRUB.**

La presente receta te enseñará a realizar el proceso de la recuperación de la contraseña de super usuario (Root) desde el gestor de arranque (GRUB).

**1.-** Al encender la computadora, fíjate que aparece la siguiente pantalla llamada **GRUB** (Gestor de Arranque).

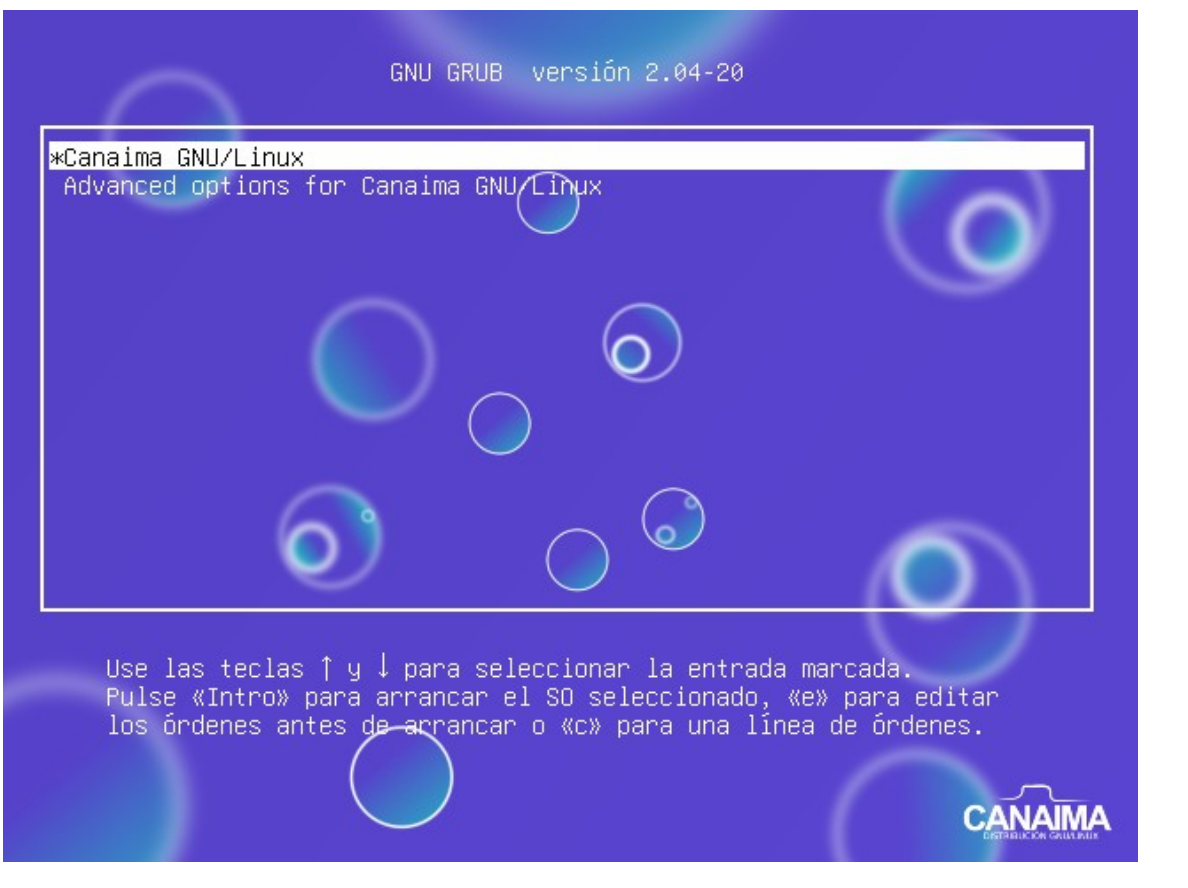

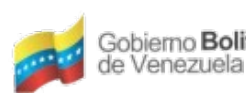

Ministerio del Poder Popular Centro Nacional de<br>para Ciencia y Tecnología Tecnologías de Información (CNTI) Gobierno Bolivariano

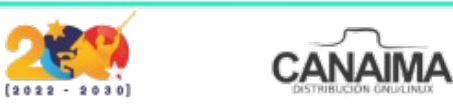

**2.-** Presione en su teclado la tecla **"e"**, para modificar algunas configuraciones de arranque.

**3.-** Utilice las teclas de dirección de su teclado y busque la siguiente línea *"linux /boot/vmlinuz-5.10.0-9-amd64 root=UUID=97d7d3b1-472\c-4684-a077 d10fe8003973 ro initrd=/install/gtk/initrd.gz quiet*

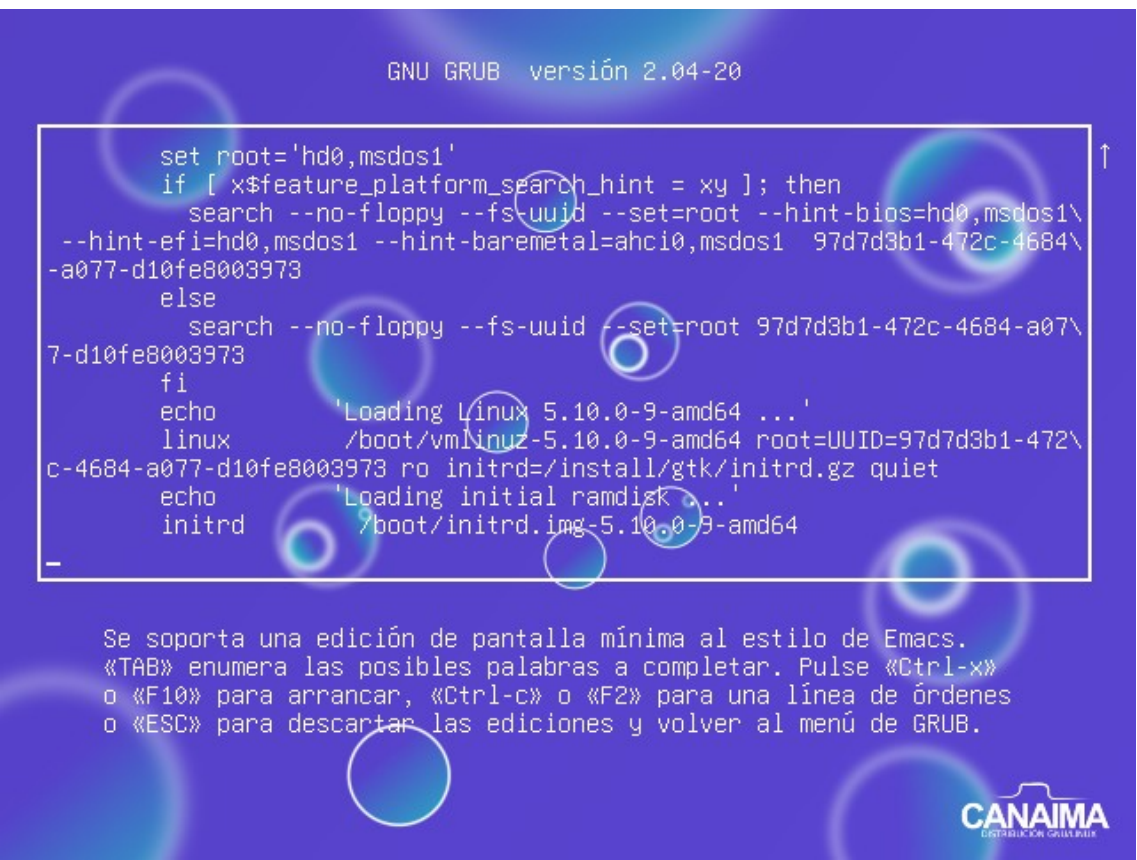

**NOTA:** Es importante recalcar, que puede que la configuración de su equipo sea distinta; estas son solo imágenes referenciales.

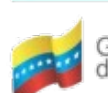

Gobierno **Bolivariano** Ministerio del Poder Popular Centro Nacional de<br>de Venezuela de Venezuela

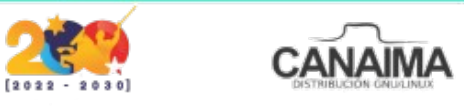

**4**.- Cambie *"ro quiet"* por *"rw quiet",* deje un espacio y escriba *"init=/bin/bash"*.

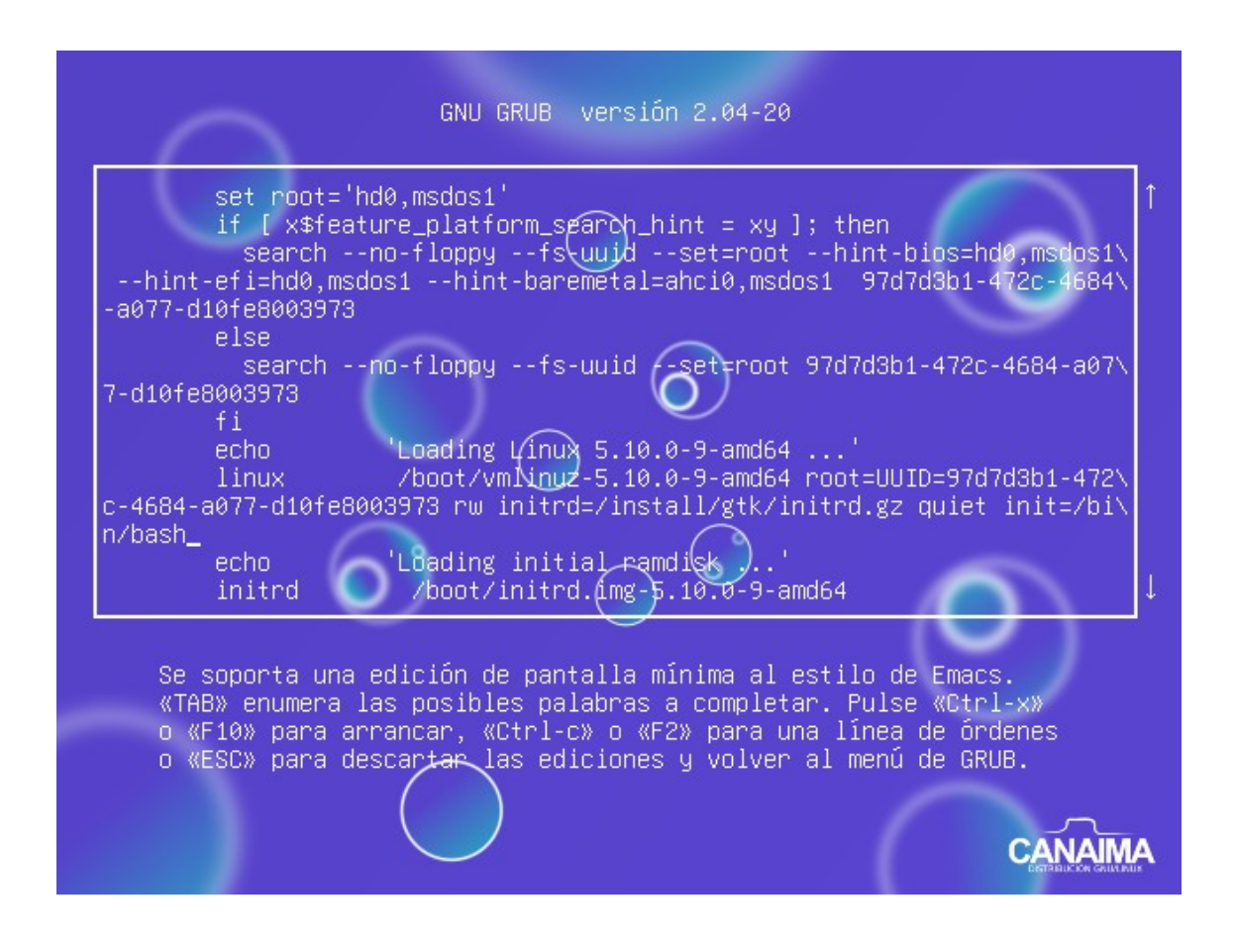

**5**.- Presione la tecla *"F10"* o *"Ctrl x"* para guardar y ejecutar los cambios.

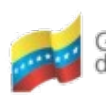

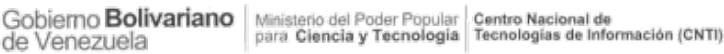

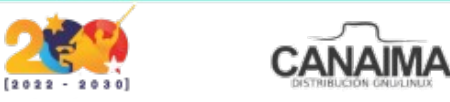

**6**.- Observe que automáticamente se abre la consola de comandos, también llamada terminal.

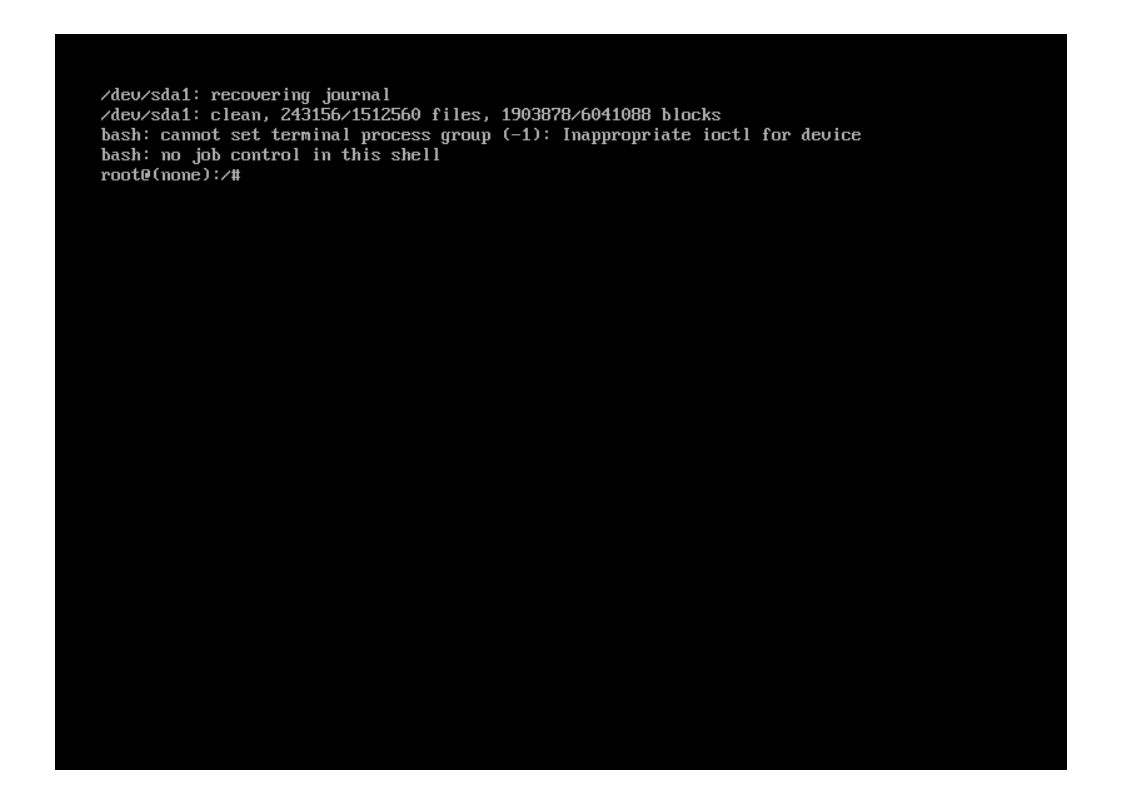

**7**.- Escriba *"passwd"* para restablecer la contraseña y presione la tecla *"enter"* en su teclado.

**8**.- Repita el proceso para confirmar y note que automáticamente aparece un mensaje que indica que la contraseña fue restablecida exitosamente (**password update successfully**).

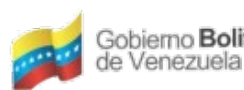

Gobierno Bolivariano Ministerio del Poder Popular Centro Nacional de Menezuela

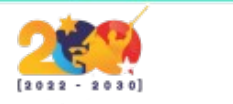

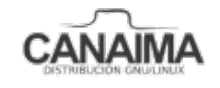

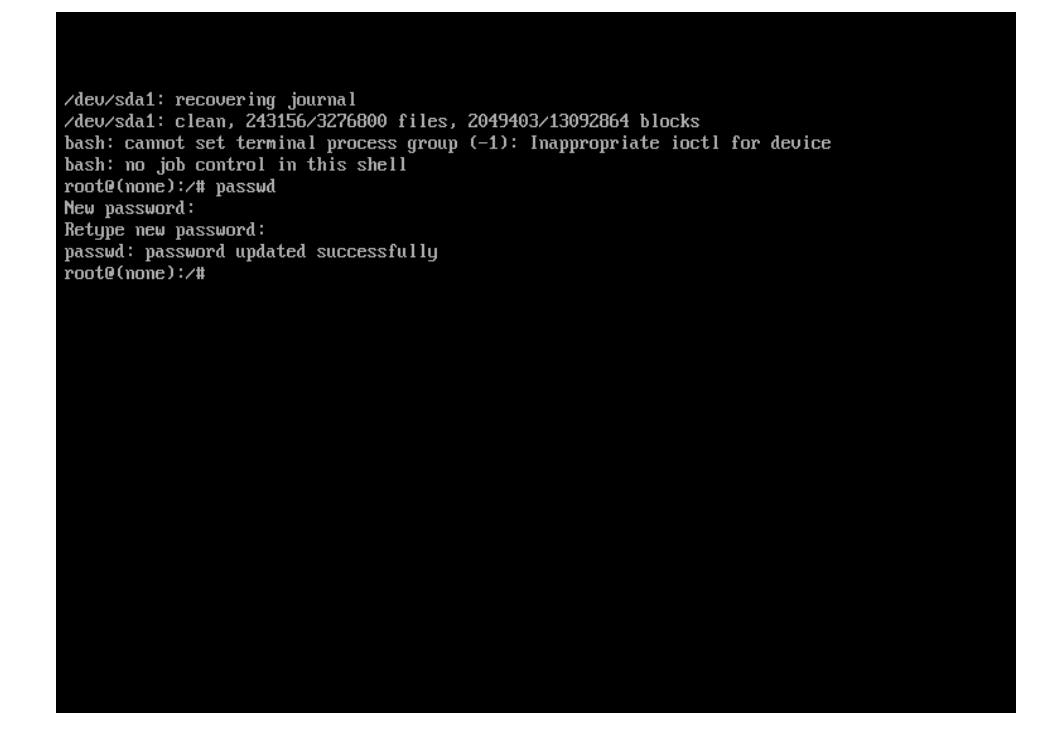

**9.**- Ahora escriba *"/sbin/reboot -f"* para reiniciar el sistema.

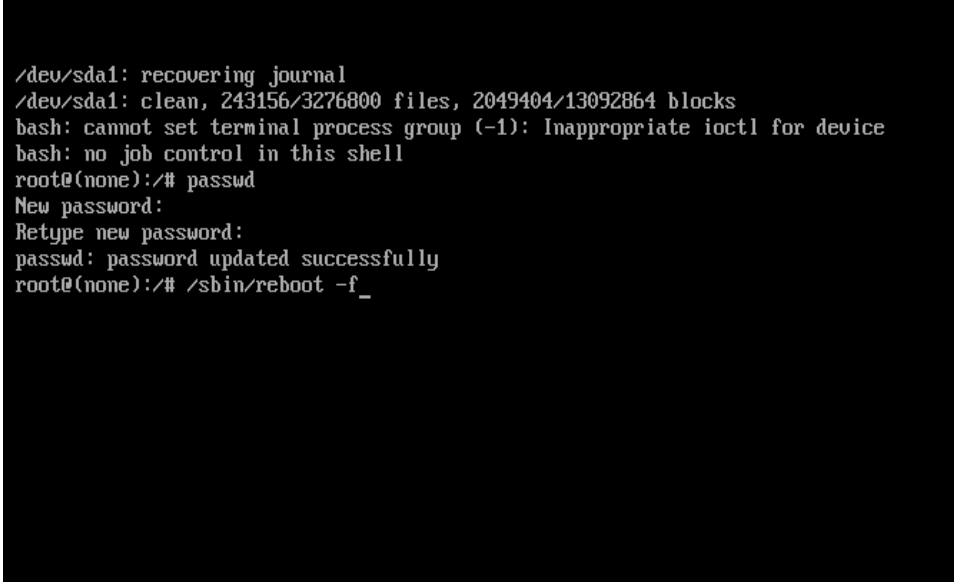

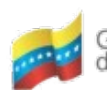

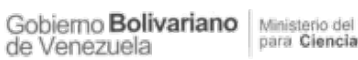

Ministerio del Poder Popular Centro Nacional de<br>para Ciencia y Tecnología Tecnologías de Información (CNTI)

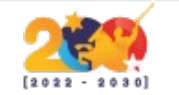

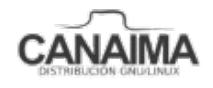

**10**.- Su computadora iniciará sesión como de costumbre, escriba sus datos de usuario y disfrute de la experiencia de sus sistema operativo venezolano Canaima GNU/Linux.

**NOTA:** Recuerda copiar y guardar en un lugar seguro la contraseña restablecida.

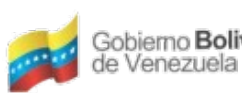

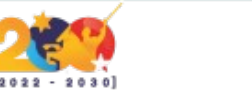

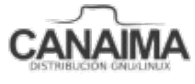